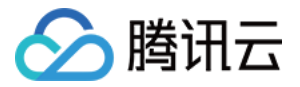

# 轻量应用服务器

# 快速入门

# 产品文档

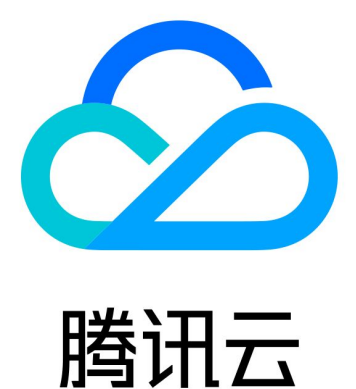

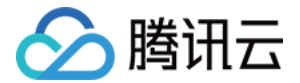

【版权声明】

©2013-2021 腾讯云版权所有

本文档(含所有文字、数据、图片等内容)完整的著作权归腾讯云计算(北京)有限责任公司单独所有,未经腾讯 云事先明确书面许可,任何主体不得以任何形式复制、修改、使用、抄袭、传播本文档全部或部分内容。前述行为 构成对腾讯云著作权的侵犯,腾讯云将依法采取措施追究法律责任。

【商标声明】

# 公腾讯云

及其它腾讯云服务相关的商标均为腾讯云计算(北京)有限责任公司及其关联公司所有。本文档涉及的第三方主体 的商标,依法由权利人所有。未经腾讯云及有关权利人书面许可,任何主体不得以任何方式对前述商标进行使用、 复制、修改、传播、抄录等行为,否则将构成对腾讯云及有关权利人商标权的侵犯,腾讯云将依法采取措施追究法 律责任。

【服务声明】

本文档意在向您介绍腾讯云全部或部分产品、服务的当时的相关概况,部分产品、服务的内容可能不时有所调整。 您所购买的腾讯云产品、服务的种类、服务标准等应由您与腾讯云之间的商业合同约定,除非双方另有约定,否 则,腾讯云对本文档内容不做任何明示或默示的承诺或保证。

【联系我们】

我们致力于为您提供个性化的售前购买咨询服务,及相应的技术售后服务,任何问题请联系 4009100100。

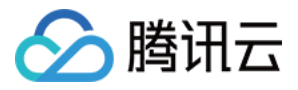

# 文档目录

[快速入门](#page-3-0)

[使用轻量应用服务器一键创建应用](#page-3-1) [快速创建轻量应用服务器](#page-7-0) [快速创建 Linux](#page-7-1) 实例 [快速创建 Windows](#page-12-0) 实例 [基本概念](#page-15-0)

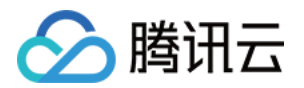

# <span id="page-3-1"></span><span id="page-3-0"></span>快速入门 使用轻量应用服务器一键创建应用

最近更新时间:2021-06-07 20:05:39

本文介绍如何使用轻量应用服务器一键创建应用,您可参考本文快速、便捷创建并部署应用。

### 步骤1:注册和充值

- 1. [注册腾讯云账号](https://cloud.tencent.com/register?s_url=https%3A%2F%2Fcloud.tencent.com%2F),并进行实名认证。 如果您已在腾讯云注册,可忽略此步骤。
- 2. [在线充值。](https://console.cloud.tencent.com/expense/recharge)

轻量应用服务器以包年包月模式售卖,购买前,需要在账号中进行充值。具体操作请参考 [在线充值](https://cloud.tencent.com/document/product/555/7425) 文档。

#### 步骤2:创建轻量应用服务器时选择应用镜像

1. 登录 [轻量应用服务器控制台。](https://console.cloud.tencent.com/lighthouse/instance/index)

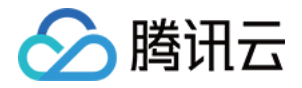

#### 2. 单击【新建】,进入轻量应用服务器购买页面。 华北地区 华南地区 华东地区 西南地区 - 港澳台地区 -亚太东南 — 亚太东北 一 美国西部 地域 北京 广州 上海 南京 **R龙来** 山国香港 新加坡 东京 硅谷 欧洲地区 莫斯科 不同地域的轻量应用服务器之间内网不互通;建议选择最靠近您客户的地域,可降低访问时延。 轻量套餐膨胀升级,1核2G5M低至99元/年起,抓住上去好时机! 立即前往 8 自定义镜像 结像 应用镜像 玄姑培像 WordPress 5.4.2 社区 宝塔Linux面板 7.5.2 腾 (W **BT.** Discuz! Q П Typecho 1.1.0 版 讯云专享版 clc **LAMP 7.3.15** HB ASP.NET 4.8 Cloudreve 3.3.1  $I$ **ami** ie di Node.js 12.16.1 WordPress 5.4.2 腾讯 Nextcloud 19.0 腾讯云  $\div$  Theia IDE 1.5.0 Docker CE 19.03.9 o∩o 云插件版 插件版 Discuz! X 3.4 腾讯云插 DISCUZ! 件版 WordPress 5.4.2 社区版 WordPress是全球最流行的开源的博客和内容管理网站的建站平台,具备使用简单、功能强大、灵活可扩展的特点,提供丰富的主题插件,您可以使用它搭建博客、企业官网、电商、 通用型套餐 存储型套餐 实例套餐 元月 元月 元月 元月 元月 元月 CPU: 1核 (独享) CPU: 1核(独享) CPU: 1核 (独享) CPU: 2核 (独享) CPU: 4核(独享) CPU: 4核 (独享) 内存: 1GB 内存: 2GB 内存: 2GB **内存: 4GB** 内存: 8GB 内存: 16GB SSD: 40GB SSD: 50GB SSD: 60GB SSD: 80GB SSD: 100GB SSD: 120GB 带宽: 3Mbps 带宽: 4Mbps 带宽: 5Mbps 带宽: 6Mbps 带宽: 8Mbps 带盘: 10Mbps 流量包: 300GB/月 流量包: 500GB/月 流量包: 1000GB/月 流量包: 1200GB/月 流量包: 1500GB/月 流量包: 2000GB/月 实例创建成功后,不支持更换公网IP;超出流量包的公网出流量将会产生额外费用。 查看定价 [2] 实例名称 可选,不填默认使用"镜像名称-四位随机字符" 批量创建时默认添加连续数字作为后缀,您还可以输入60个字符 <mark>8.5</mark>行<br>3年 <mark>-8.5行</mark><br>5年 - 其他时长 光生 1年  $2<sup>2</sup>$ 4年 购买时长 1个月  $\overline{2}$  $\overline{3}$ -<br>1 账户余额足够时, 设备到期后按月自动续费 购买数量  $\sim$  $1 + +$ 。 **地域**: 建议选择靠近目标客户的地域,降低网络延迟、提高您的客户的访问速度。例如目标客户在 "深圳",

- 镜像:选择所需应用。本文以选择 "WordPress 5.4.2" 应用镜像为例。
- 。 实例套餐: 按照所需的服务器配置 ( CPU、内存、系统盘、带宽或峰值带宽、每月流量 ) ,选择一种实例套 餐。
- 。实例名称: 自定义实例名称, 若不填则默认使用"镜像名称-四位随机字符"。批量创建实例时, 连续命名后 缀数字自动升序。例如,填入名称为 LH,数量选择3,则创建的3个实例名称为 LH1、LH2、LH3。

地域选择 "广州"。

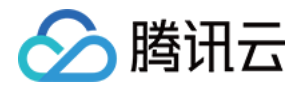

- 。 **购买时长**: 默认1个月。
- 购买数量:默认1台。
- 3. 单击【立即购买】。

4. 核对配置信息后,单击【提交订单】,并根据页面提示完成支付。

当您付费完成后,即完成了 WordPress 应用的创建。接下来,您可以登录实例并管理应用。

#### 步骤3:获取管理员信息

- 1. 登录 [轻量应用服务器控制台,](https://console.cloud.tencent.com/lighthouse/instance/index)在服务器列表中,选择并进入该实例的详情页。
- 2. 选择【应用管理】页签,进入应用管理详情页。
- <span id="page-5-0"></span>3. 在"应用内软件信息"栏中,单击 后,复制获取 WordPress 管理员帐号及密码的命令。
- 4. 在"应用内软件信息"栏中,单击【登录】。如下图所示:

#### 应用内软件信息

**MordPress 5.7.1** 首页地址 http://www.www.www.aut 管理员登录地址 http:// William Wyp-login.php 管理员账号 admin 管理员密码 请登录实例并执行以下命令获取 cat ~lighthouse/credentials.txt 「 网站根目录 /usr/local/lighthouse/softwares/wordpress 数据库名称 wordpress

<span id="page-5-1"></span>5. 在弹出的登录窗口中,粘贴在 [步骤3](#page-5-0) 中获取的命令,并按 Enter。 即可获取 WordPress 管理员帐号(admin )和对应的密码。

### 步骤4:管理应用

- 1. 在"应用内软件信息"栏中,单击 WordPress 的【管理员登录地址】。
- 2. 在新打开的浏览器窗口中,输入 [获取管理员信息](#page-5-1) 步骤中获取的账号和密码,单击【登录 】。 成功登录后,您可根据实际需要对 WordPress 进行管理、自定义和配置。如下图所示:

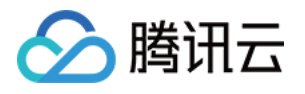

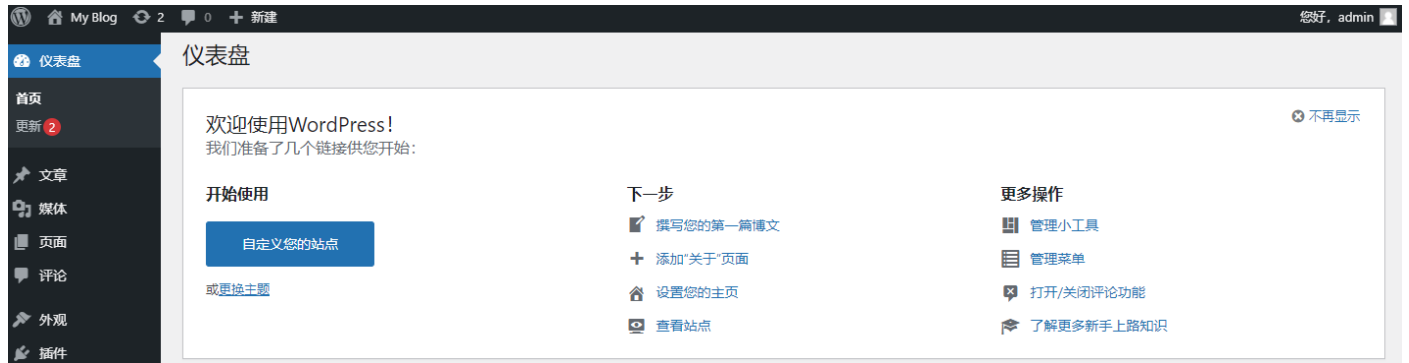

# 相关文档

您可参考以下实践文档,部署更多应用:

- 使用 Discuz! Q [应用镜像搭建论坛](https://cloud.tencent.com/document/product/1207/47421)
- 使用 Discuz! X [腾讯云插件版应用镜像搭建论坛](https://cloud.tencent.com/document/product/1207/56147)
- 使用 Theia IDE [应用镜像搭建平台](https://cloud.tencent.com/document/product/1207/49812)
- 使用 Typecho [应用镜像搭建博客](https://cloud.tencent.com/document/product/1207/52701)
- 使用 Nextcloud [应用镜像搭建云盘](https://cloud.tencent.com/document/product/1207/54382)
- [安装和配置宝塔 Linux](https://cloud.tencent.com/document/product/1207/54078) 面板腾讯云专享版
- [使用应用镜像搭建 LAMP](https://cloud.tencent.com/document/product/1207/45118) 环境

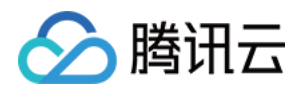

# <span id="page-7-1"></span><span id="page-7-0"></span>快速创建轻量应用服务器 快速创建 Linux 实例

最近更新时间:2021-06-07 20:06:26

本入门教程将向您展示如何快速选购并使用轻量应用服务器。

### 步骤1:注册和充值

- 1. [注册腾讯云账号](https://cloud.tencent.com/register?s_url=https%3A%2F%2Fcloud.tencent.com%2F),并进行实名认证。 如果您已在腾讯云注册,可忽略此步骤。
- 2. [在线充值。](https://console.cloud.tencent.com/expense/recharge)

轻量应用服务器以包年包月模式售卖,购买前,需要在账号中进行充值。具体操作请参考 [在线充值](https://cloud.tencent.com/document/product/555/7425) 文档。

### 步骤2:购买轻量应用服务器 Linux 实例

1. 登录 [轻量应用服务器控制台。](https://console.cloud.tencent.com/lighthouse/instance/index)

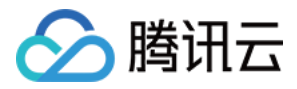

#### 2. 单击【新建】,进入轻量应用服务器购买页面。

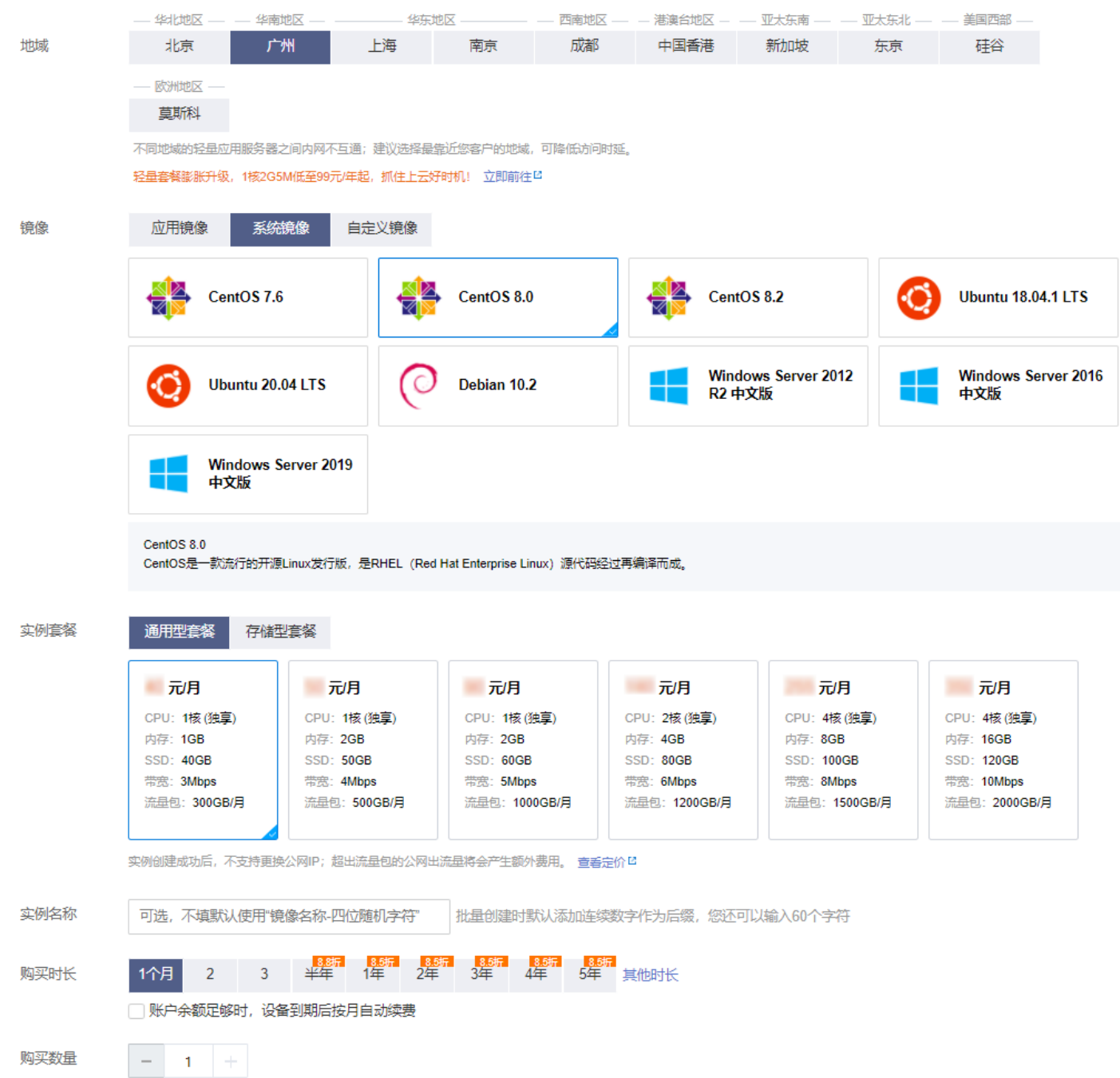

- 。 **地域:** 建议选择靠近目标客户的地域,降低网络延迟、提高您的客户的访问速度。例如目标客户在 "深圳", 地域选择 "广州"。
- 镜像:选择您需要的轻量应用服务器操作系统。此处我们选择 CentOS 8.0 系统镜像。
- 。实例套餐:按照所需的服务器配置(CPU、内存、系统盘、带宽或峰值带宽、每月流量),选择一种实例套 餐。
- 。 实例名称: 自定义实例名称,若不填则默认使用"镜像名称-四位随机字符"。批量创建实例时,连续命名后 缀数字自动升序。例如,填入名称为 LH,数量选择3,则创建的3个实例名称为 LH1、LH2、LH3。
- 。 **购买时长**: 默认1个月。
- 。购买数量:默认1台。
- 3. 单击【立即购买】。

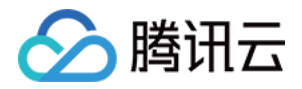

4. 核对配置信息后,单击【提交订单】,并根据页面提示完成支付。

当您付费完成后,即完成了轻量应用服务器的购买。接下来,您可以登录您购买的这台服务器。

### 步骤3:登录轻量应用服务器 Linux 实例

登录 [轻量应用服务器控制台](https://console.cloud.tencent.com/lighthouse/instance/index),在服务器列表中找到刚购买的服务器,单击【登录】。 Linux 实例将通过 Webshell 终端并以免密方式登录。

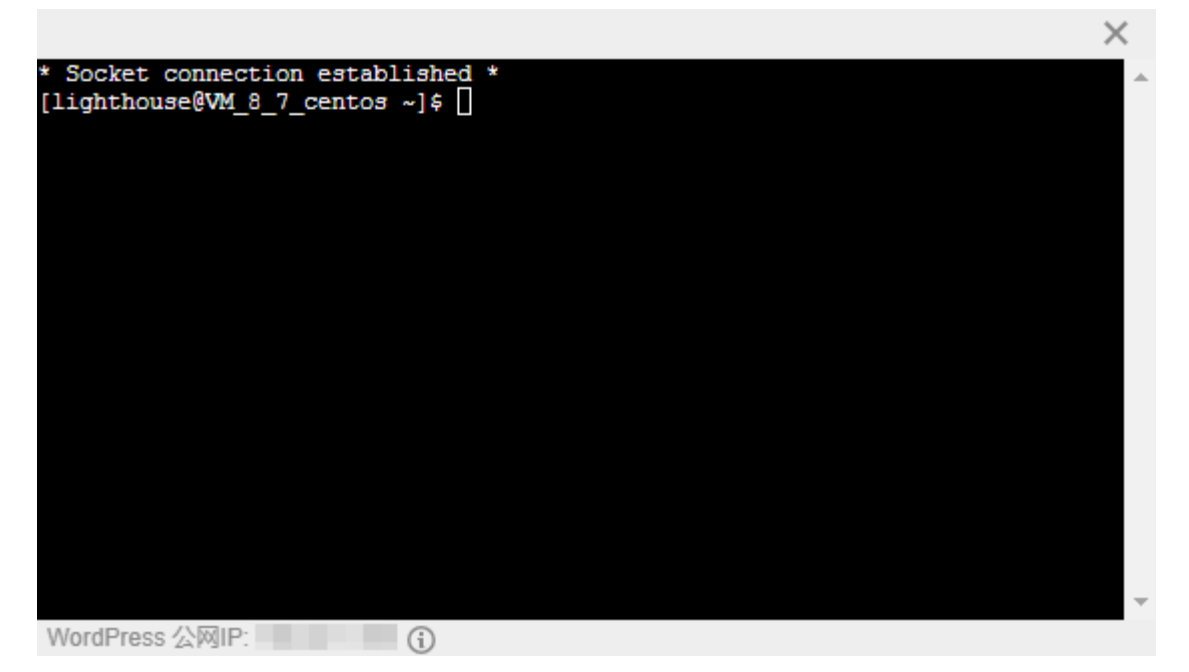

## 步骤4:重置轻量应用服务器 Linux 实例密码(可选)

如果您需要使用 SSH 或者远程登录软件连接 Linux 实例,请先 [重置密码](https://cloud.tencent.com/document/product/1207/44575) 或 [设置密钥](https://cloud.tencent.com/document/product/1207/44573)。此步骤以重置密码为例, 请结合实际情况按需操作。

1. 在 [轻量应用服务器控制台](https://console.cloud.tencent.com/lighthouse/instance/index) 的服务器列表中,找到并进入刚购买的服务器详情页。

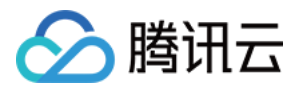

2. 在"实例信息"栏中,单击【重置密码】。如下图所示:

#### 实例信息

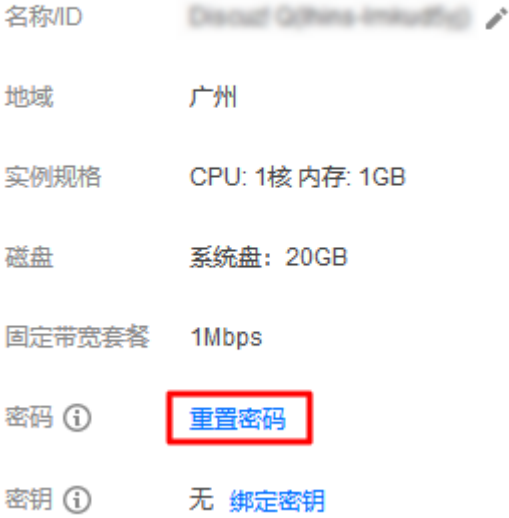

3. 在弹出的"重置密码"窗口中,输入并确认密码,并根据界面提示完成重置密码操作。

#### **?** 说明:

- 重置密码需要在实例关机状态下操作,建议您先将实例关机再执行重置密码的操作。如果您选择在开 机状态下重置密码, 则需要勾选"同意强制关机"才能执行操作。
- 。若您使用 Ubuntu 镜像创建实例,则该实例默认禁用 root 用户名通过密码的方式登录实例。如需开 启,请参考 Ubuntu [系统如何使用 root](https://cloud.tencent.com/document/product/1207/44569#ubuntu-.E7.B3.BB.E7.BB.9F.E5.A6.82.E4.BD.95.E4.BD.BF.E7.94.A8-root-.E7.94.A8.E6.88.B7.E7.99.BB.E5.BD.95.E5.AE.9E.E4.BE.8B.EF.BC.9F) 用户登录实例?。

 $\times$ 

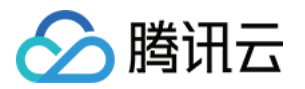

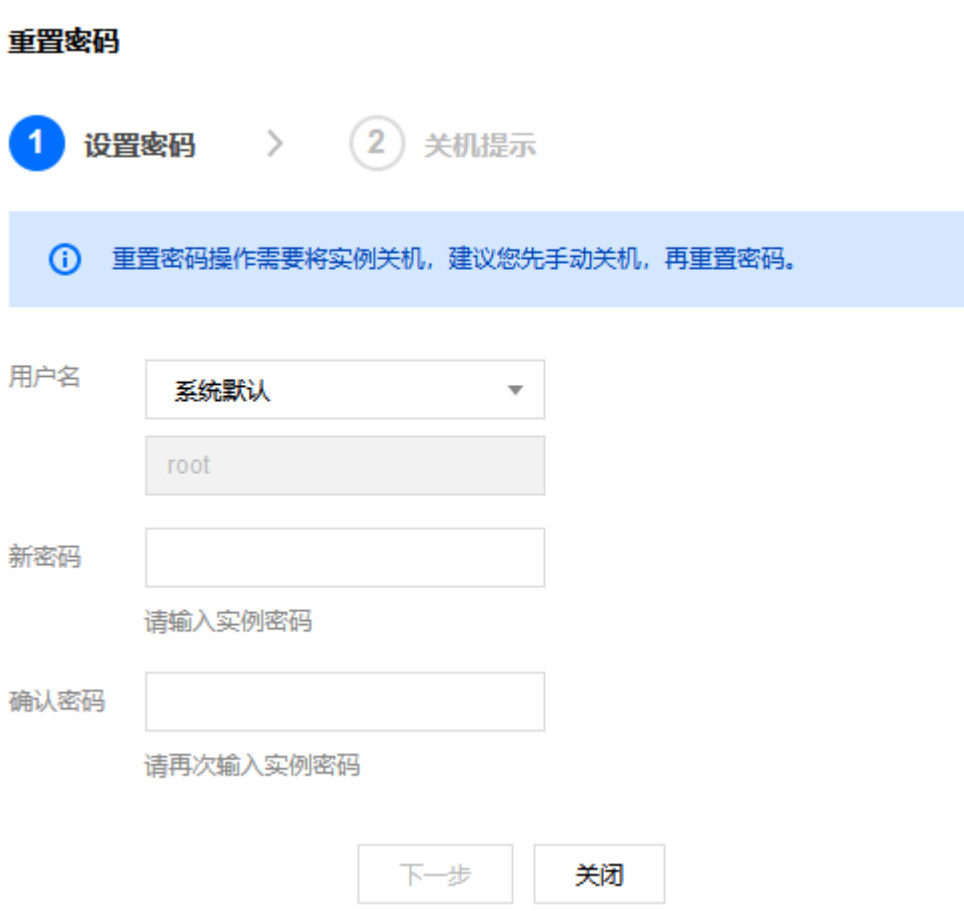

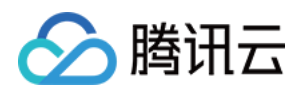

# <span id="page-12-0"></span>快速创建 Windows 实例

最近更新时间:2021-09-18 18:24:44

本入门教程将向您展示如何快速选购并使用轻量应用服务器。

## 步骤1:注册和充值

- 1. [注册腾讯云账号](https://cloud.tencent.com/register?s_url=https%3A%2F%2Fcloud.tencent.com%2F),并进行实名认证。 如果您已在腾讯云注册,可忽略此步骤。
- 2. [在线充值。](https://console.cloud.tencent.com/expense/recharge) 轻量应用服务器以包年包月模式售卖,购买前,需要在账号中进行充值。具体操作请参考 [在线充值](https://cloud.tencent.com/document/product/555/7425) 文档。

# 步骤2:购买轻量应用服务器 Windows 实例

1. 登录 [轻量应用服务器控制台。](https://console.cloud.tencent.com/lighthouse/instance/index)

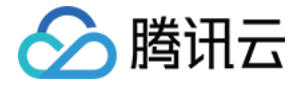

#### 2. 单击**新建**,进入轻量应用服务器购买页面。如下图所示: 华北地区 华南地区 华东地区 西南地区 — 港澳台地区 — 亚大东南 亚大东北 美国西部 地域 ⑦ 北京 广州 上海 南京 成都 中国香港 新加坡 东京 硅谷 欧洲地区 莫斯科 不同地域的经量应用服务器之间默认内网不互通;建议选择最靠近您客户的地域,可降低访问时延;创建成功后不支持切换地域。 地域与连通性说明区 轻量应用服务器专场优惠活动,1核2G6M1000G低至74元/年起,域名加购可享双重折扣! 立即前往区 可用区 ⑦ √ 随机分配 ⑦ 镜像 应用镜像 系统镜像 自定义镜像 Docker基础镜像 **TencentOS Server 3.1 TencentOS Server 2.4** CentOS 7.6 CentOS 8.0 CentOS 8.2 **Ubuntu 18.04.1 LTS** Ubuntu 20.04 LTS Debian 10.2 **Windows Server 2012 Windows Server 2016 Windows Server 2019** R2 中文版 中文版 中文版 Windows Server 2012 R2 中文版 Windows Server是微软推出的Windows服务器操作系统,适合于部署各类企业应用,可运行ASP.NET等开发环境以及SQL Server等数据库。 (注: Windows镜像最少需要40GB SSD 磁盘,请注意套餐价格变化。) 实例套餐 ⑦ 通用型套餐 存储型套餐 元/月 元/月 元/月 元月 元月 元月 CPU: 1核 (独享) CPU: 1核 (独享) CPU: 1核 (独享) CPU: 2核 (独享) CPU: 4核 (独享) CPU: 4核 (独皇) 内存: 1GB 内存: 2GB 内存: 2GB 内存: 4GB 内存: 8GB 内存: 16GB SSD: 40GB SSD: 50GB SSD: 60GB SSD: 80GB SSD: 100GB **SSD: 120GB** 带来: 4Mbns 带塞: 5Mbns 带来: 6Mbns 带宽: 8Mbns 带盘: 10Mbns 带盘: 12Mbns 流量包: 300GB/月 流量包: 500GB/月 流量包: 1000GB/月 流量包: 1200GB/月 流量包: 1500GB/月 流量包: 2000GB/月 免费分配独立的固定公网IP,实例创建后不支持更换IP;不支持生成腾讯云备案将权码;超出流量包的公网出流量将会产生额外费用。 查看定价 IZ 可选、不埴默认使用"镜像名称-四位随机字符" 批量创建时默认添加连续数字作为后缀。您还可以输入60个字符 实例名称 设置密码 自动生成密码 登录方式 注:创建后,自动生成的密码将通过站内信发送给您。也可登录轻量应用服务器控制台重置密码。 购买时长 1个月  $\overline{2}$  $\overline{3}$ 半年 1年 2年 3年 4年 5年 其他时长 账户余额足够时,设备到期后按月自动续费 购买数量  $\mathbf{1}$  $+$ 。 **地域**: 建议选择靠近目标客户的地域,降低网络延迟、提高您的客户的访问速度。例如目标客户在 "深圳", 地域选择 "广州"。

- 镜像:选择您需要的轻量应用服务器操作系统。此处我们选择 Windows Server 2012 R2 中文版系统镜 像。
- **实例套餐**:按照所需的服务器配置(CPU、内存、系统盘、带宽或峰值带宽、每月流量),选择一种实例套  $\circ$ 餐。

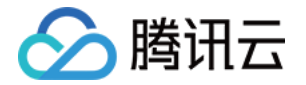

- 实例名称:自定义实例名称,若不填则默认使用"镜像名称+四位随机字符"。批量创建实例时,连续命名后 缀数字自动升序。例如,填入名称为 LH,数量选择3,则创建的3个实例名称为 LH1、LH2、LH3。
- 。 登录方式: 当您选择 Windows 镜像时,可通过该项设置实例的登录密码:
	- **· 设置密码:** 自定义设置实例的登录密码。
	- 自**动生成密码**: 自动生成的密码将会以 [站内信](https://console.cloud.tencent.com/message) 方式发送。
- 。 **购买时长**: 默认1个月。
- 购买数量:默认1台。
- 3. 单击立即购买。
- 4. 核对配置信息后,单击**提交订单**,并根据页面提示完成支付。

## 步骤3:登录轻量应用服务器 Windows 实例

1. 在 [轻量应用服务器控制台](https://console.cloud.tencent.com/lighthouse/instance/index) 的服务器列表中,找到刚购买的服务器,单击**登录**。

Windows 实例将通过 VNC 终端登录。

轻量应用服务器

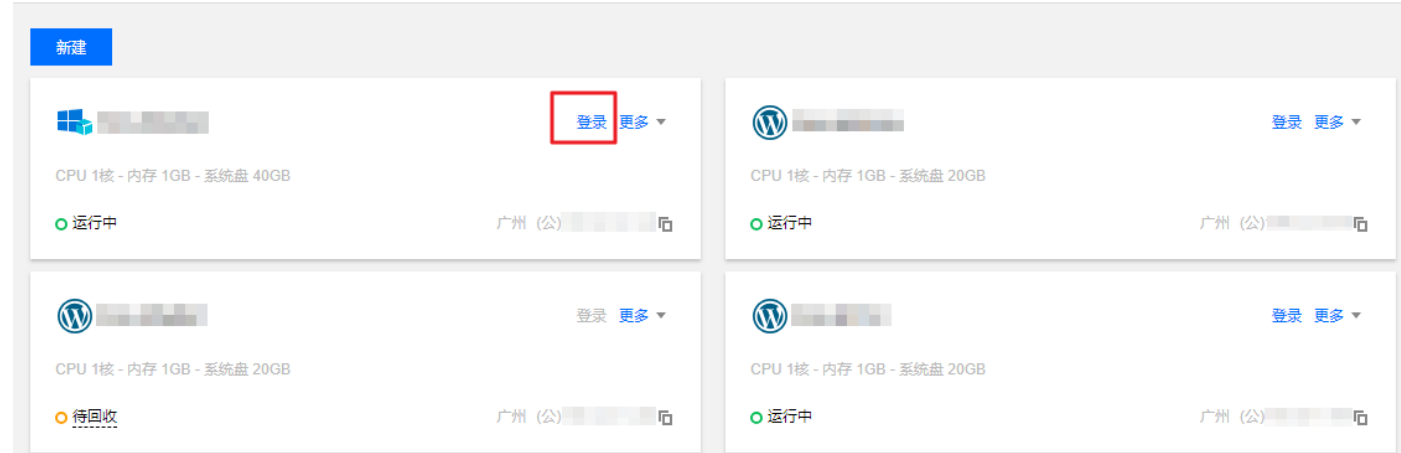

2. 在弹出的登录窗口中,选择左上角的 "发送远程命令",单击 Ctrl-Alt-Delete 进入系统登录界面。

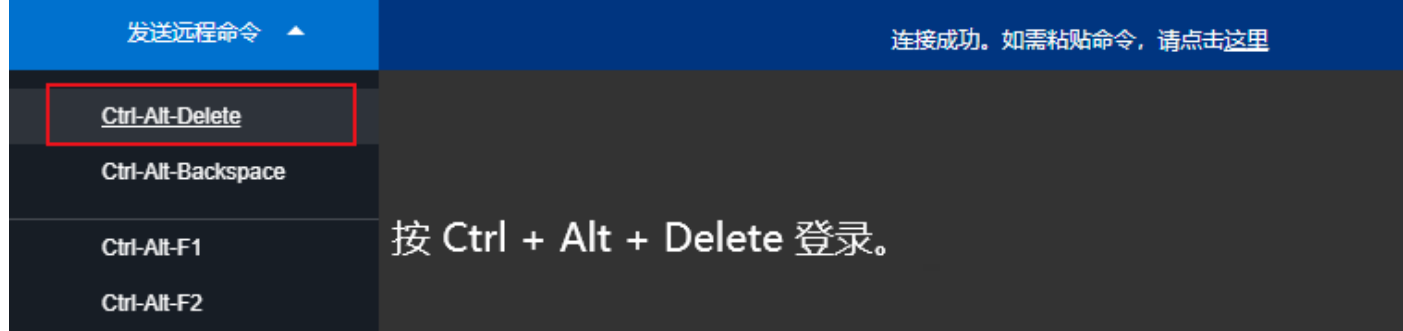

3. 输入登录密码,按 Enter, 即可登录该实例。

此外,您也可以使用本地的 RDP 工具 ( 如 Windows 自带的 MSTSC ) 远程连接 Windows 实例。

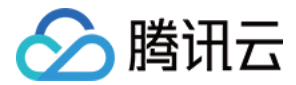

# <span id="page-15-0"></span>基本概念

最近更新时间: 2020-12-17 16:37:41

#### 实例

云端的虚拟计算资源,可理解为轻量应用服务器,包括 CPU、操作系统、网络、磁盘等最基础的组件。轻量应用服 务器实例通常适用于支撑小型网站、Web 应用、博客、论坛、云端开发/测试/学习环境等轻量级、低负载且访问量 适中的应用场景。

#### 实例套餐

创建轻量应用服务器时,用户指定的实例套餐决定了实例的主机硬件配置。轻量应用服务器提供多种实例套餐,由 CPU、内存、SSD 云硬盘和网络流量包组成。不同实例套餐提供不同的计算、内存和存储功能。用户可基于需要 部署运行的应用规模,选择一种适当的实例套餐。详情请参见 [实例套餐。](https://cloud.tencent.com/document/product/1207/44755)

#### 镜像

镜像是轻量应用服务器启动和运行的预制模版,其中包含预置的操作系统和预装的软件。轻量应用服务器提供系统 镜像及应用镜像,您可用过镜像创建一台或多台实例。

#### 存储

轻量应用服务器所有套餐的实例系统盘均采用 腾讯云 SSD 云硬盘,底层基于全 NVMe SSD 存储介质,采用三副 本的分布式机制,提供低时延、高随机 IOPS、高吞吐量的 I/O 能力及数据安全性高达99.9999999%的存储服 务。SSD 云盘性能相关信息可参考 [存储性能说明](https://cloud.tencent.com/document/product/1207/44755#PerformanceIndex)。

#### IP 地址

腾讯云提供 [内网 IP](https://cloud.tencent.com/doc/product/213/5225) 地址 和 [公网 IP](https://cloud.tencent.com/document/product/213/5224) 地址。简单理解,内网 IP 提供局域网(LAN)服务,轻量应用服务器之间互 相访问。公网 IP 在用户在轻量应用服务器实例上需要访问 Internet 服务时使用。

轻量应用服务器不同实例以及轻量应用服务器与其他腾讯云产品之间的内网连通性,详情请参见 [内网连通性说明。](https://cloud.tencent.com/document/product/1207/50103#IntranetUnicom)

#### 防火墙

防火墙是保障轻量应用服务器网络安全的重要手段,所提供的安全防护作用,等同于云服务器中的安全组。您可以 通过配置防火墙规则,对实例的特定端口进行开启,控制实例入流量。

#### 登录方式

密码是每台轻量应用服务器实例专有的登录凭据。为保证实例的安全可靠,腾讯云提供以下两种加密登录方式:

- SSH 密钥对: 只需在控制台和本地客户端做简单配置即可远程登录实例,再次登录时无需再输入密码。此登录方 式更为安全可靠,可以杜绝暴力破解威胁。
- 登录密码: 任何拥有实例登录密码的人都可以通过被安全组允许的公网地址远程登录轻量应用服务器实例。

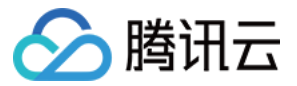